# SEI – Usuário Externo | Cadastro e assinatura de documentos

*Assessoria de Tecnologia da Informação da Presidência do Tribunal de Justiça de Pernambuco (ATI/TJPE)*

Usuário Externo

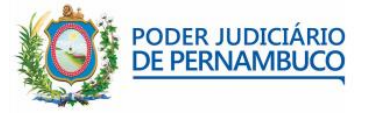

Este manual se destina a fornecer as orientações para cadastro e assinatura de documentos no SEI-TJPE pelos usuários externos ao TJPE.

### **Cadastro dos Usuários Externos**

O cadastro do usuário externo é um procedimento necessário e que só é executado uma única vez. O procedimento deve ser realizado em duas etapas:

**Passo 1:** Acesse o seu email, localize a mensagem de solicitação de cadastro no SEI-TJPE e clique no **link.**

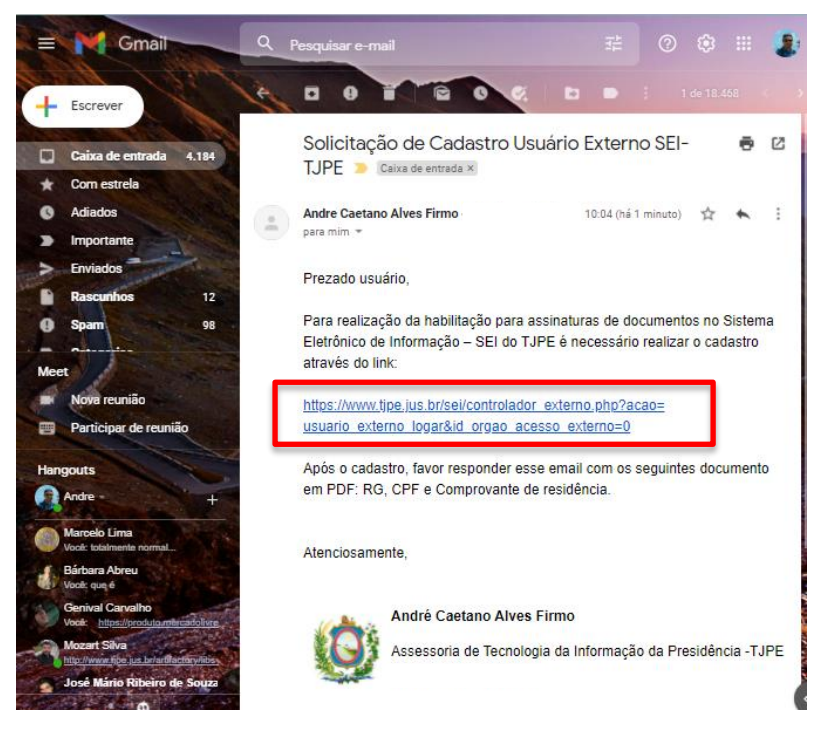

**Passo 2:** Clique no link da mensagem. Será aberta uma nova aba. Clique em **Clique aqui se você ainda não está cadastrado.**

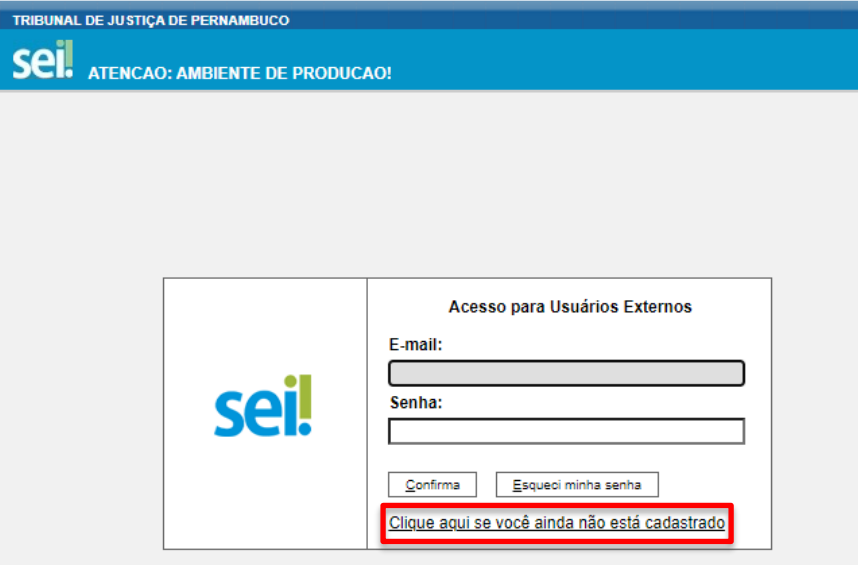

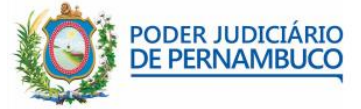

## **Passo 3:** Na próxima tela leia a Declaração de Concordância e clique em **Clique aqui para**

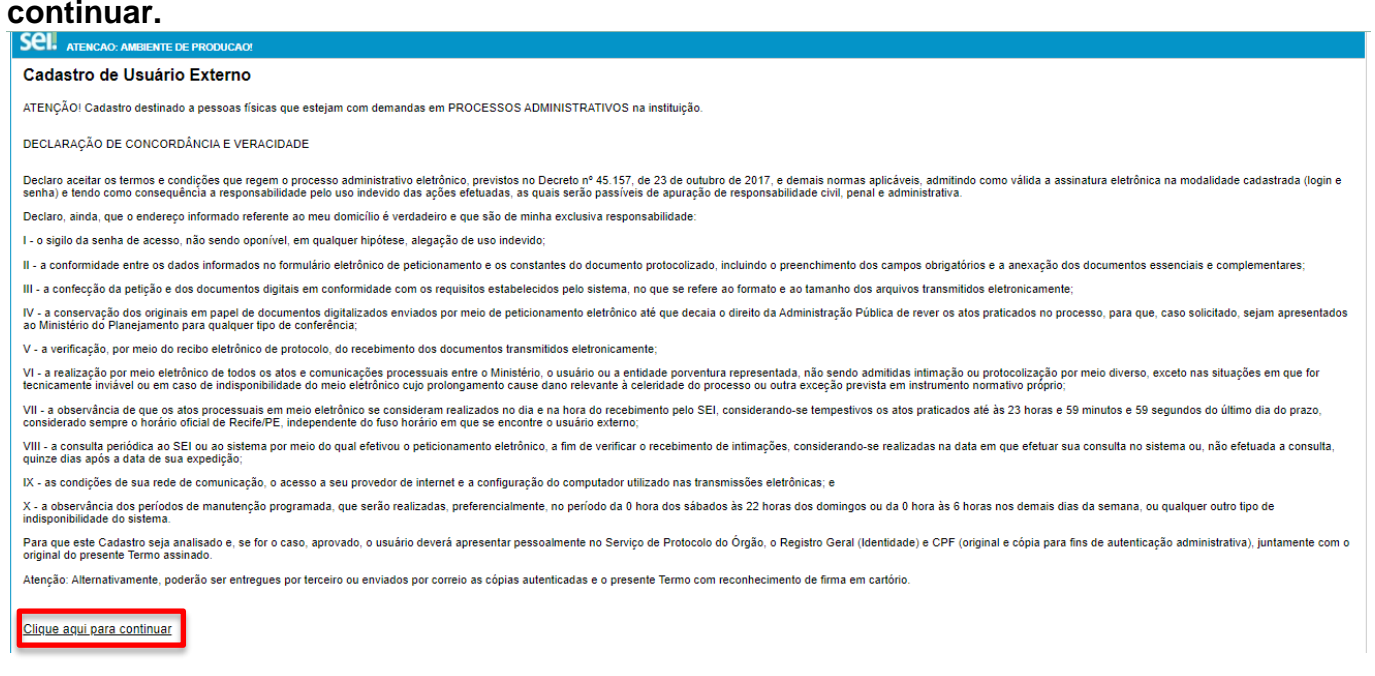

#### **Passo 4:** Preencha Todo o cadastro e clique em **Enviar**

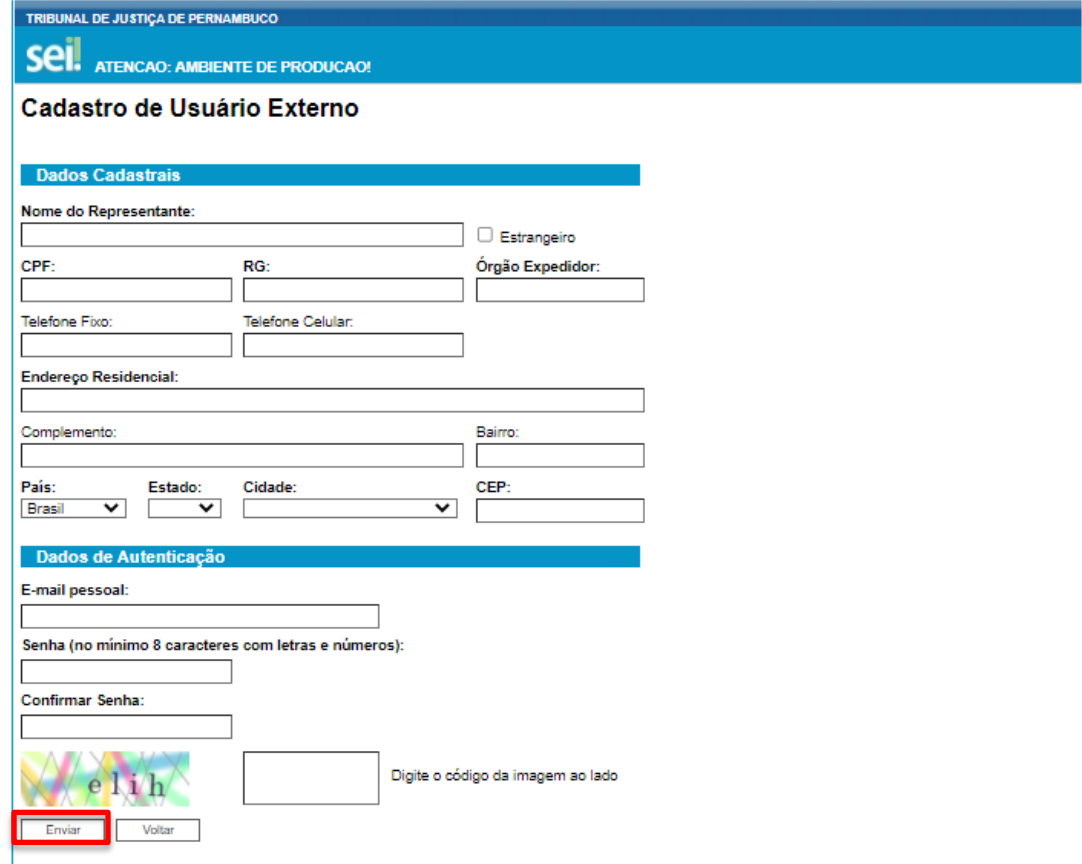

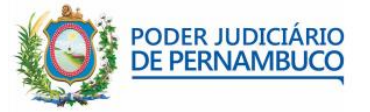

**Passo 5:** Após enviar o formulário, será exibida a mensagem abaixo. Clique em **OK** e acesse seu email.

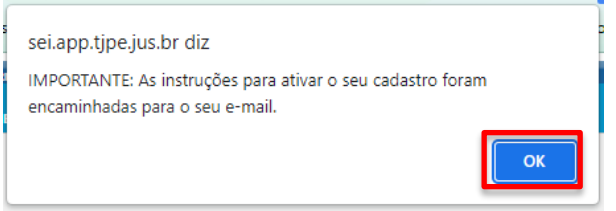

**Passo 6:** Você receberá uma mensagem automática do SEI. Esse é um lembrete de que você precisa enviar os documentos solicitados (**Não responda essa mensagem**). **Responda o primeiro email que você recebeu** com a documentação solicitada.

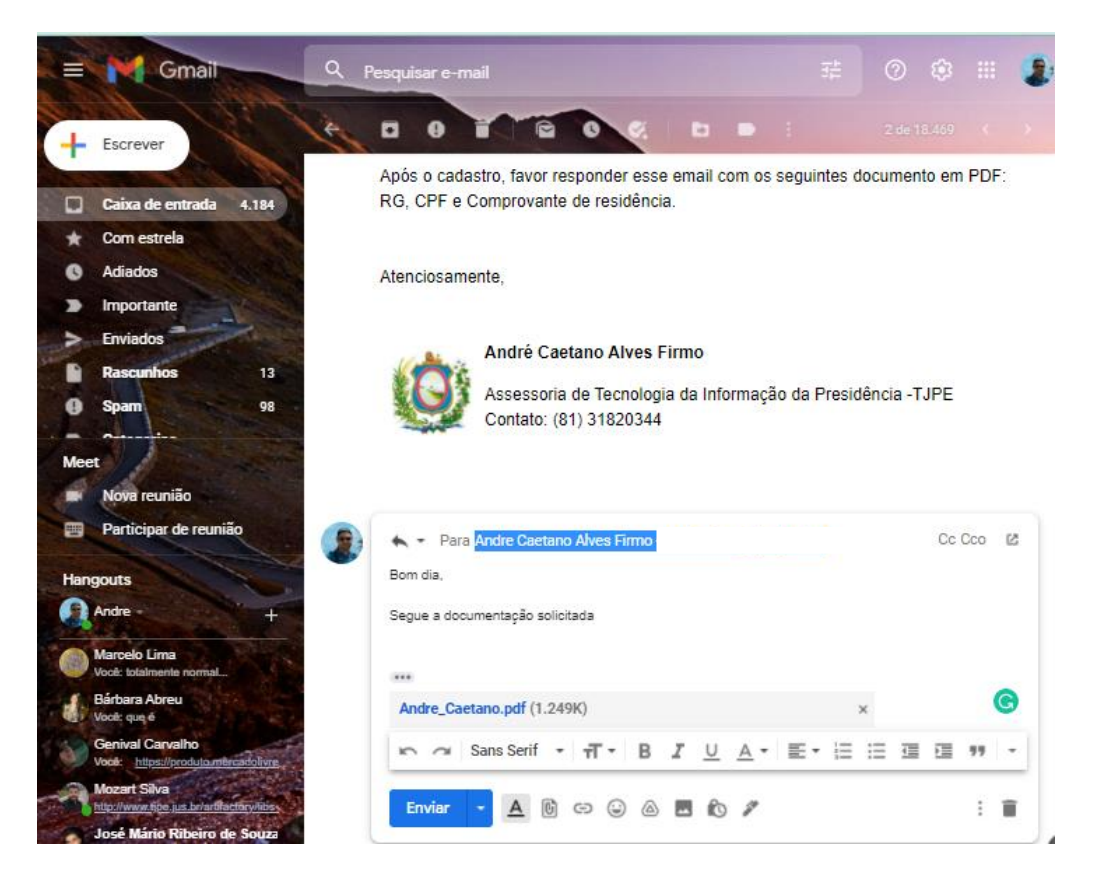

**Passo 7:** O seu cadastro estará concluído.

#### **Acessando os documentos**

Assim que houver algum documento para ser assinado, a unidade o notificará enviando o link de acesso, que sempre será o mesmo enviado na mensagem de cadastro. *[https://www.tjpe.jus.br/sei/controlador\\_externo.php?acao=usuario\\_externo\\_logar&id\\_orgao\\_acesso\\_exte](https://www.tjpe.jus.br/sei/controlador_externo.php?acao=usuario_externo_logar&id_orgao_acesso_externo=0) [rno=0](https://www.tjpe.jus.br/sei/controlador_externo.php?acao=usuario_externo_logar&id_orgao_acesso_externo=0)*

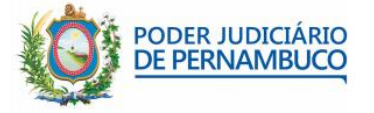

5

**Passo 1**: Acesse o link e faça o Login com o seu email e a senha que você usou no cadastro e clique em **Confirmar.**

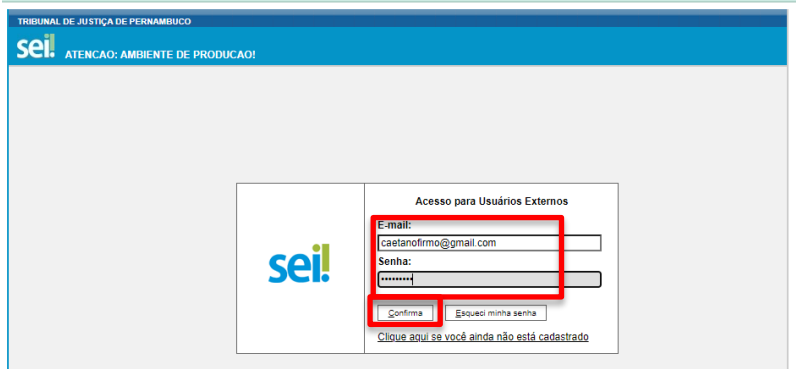

**Passo 2:** Na tela de acesso aos documentos, clique no número do documento para ler o arquivo.

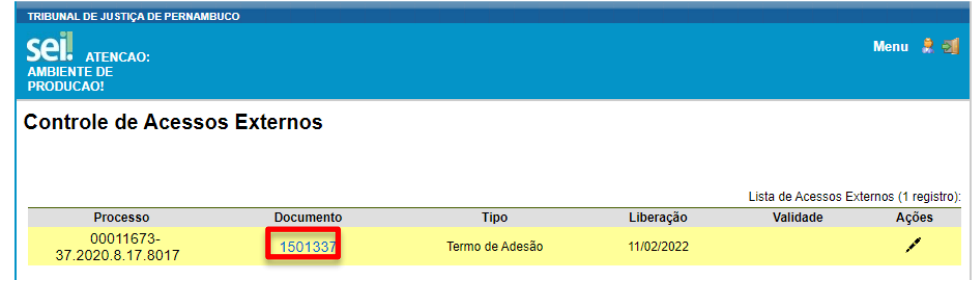

**Passo 3**: Irá abrir uma nova janela com o documento. Leia o texto e clique em Assinar. Abrirá uma nova janela, insira a sua senha e clique em Assinar.

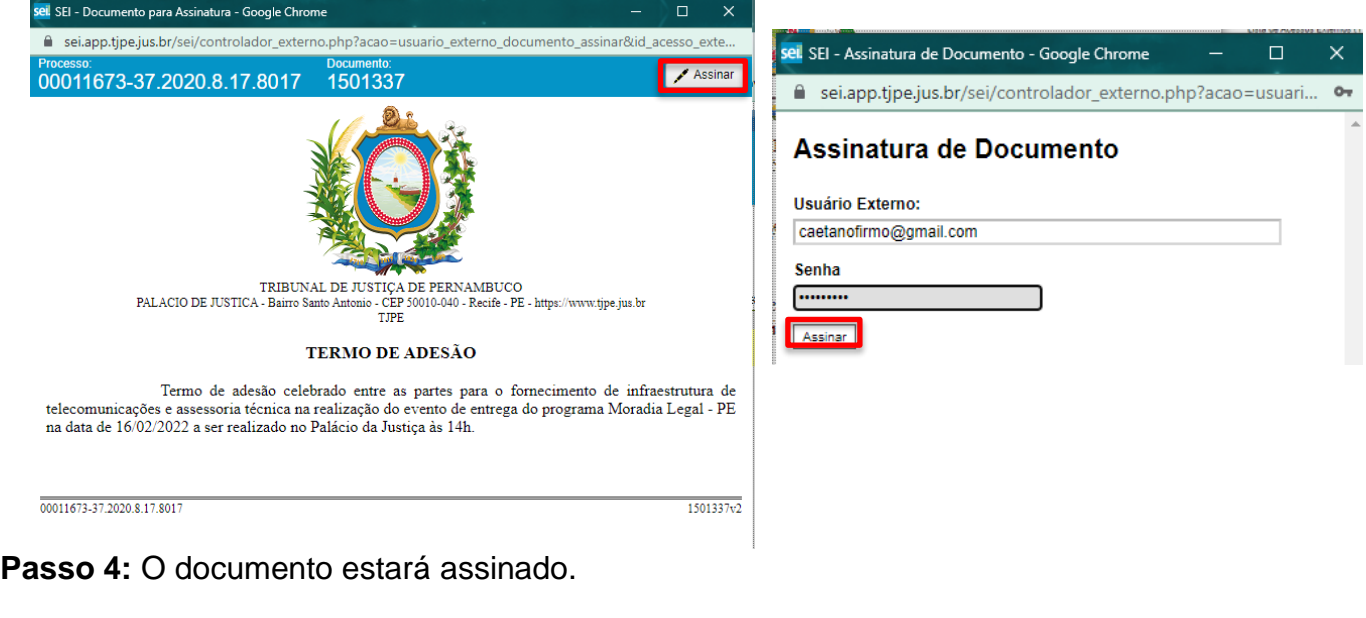

**……………………………………………………...…………………………**